## **Penjelasan Register& Login Peserta DKMP & TPP Pada Portal YKP BNI**

## **1. Buka Portal / Website YKP BNI**

Peserta harus membuka website YKP BNI dengan alamat <https://ykpbni.or.id> Akan tampil layar seperti di bawah ini

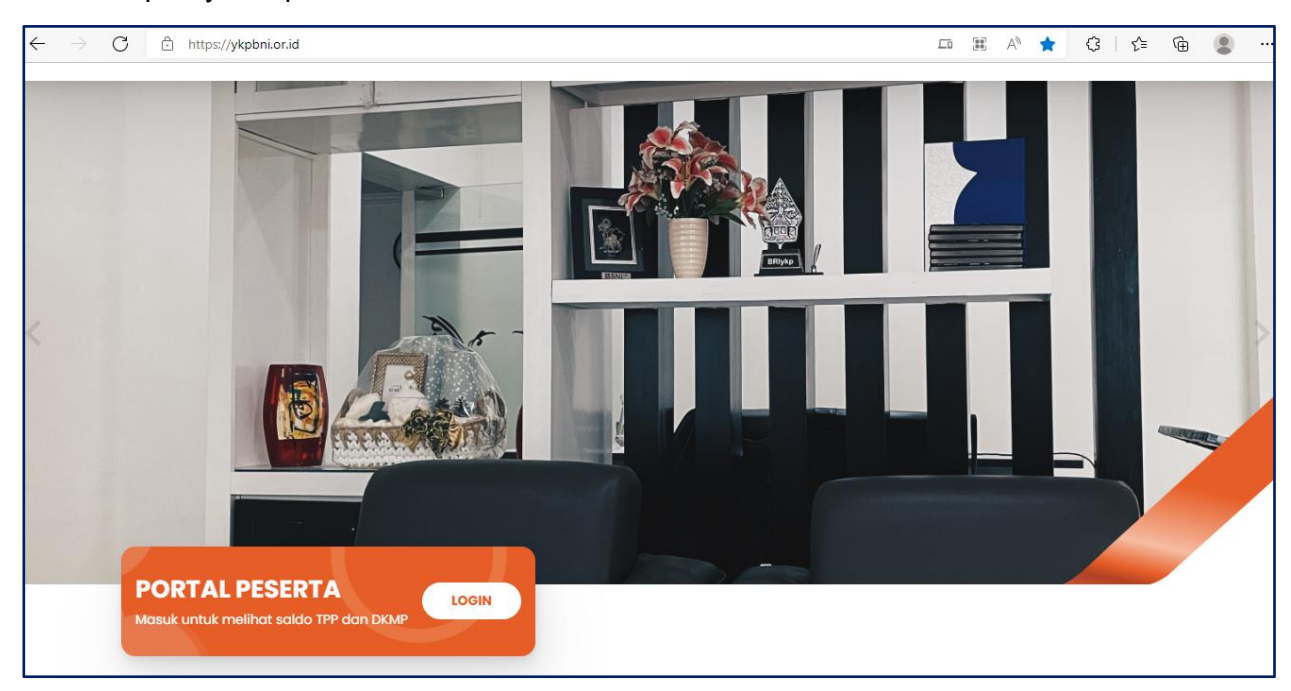

Pada layar di atas, klik menu **PORTAL PESERTA**.

## **2. Masuk Ke Menu PORTAL PESERTA**

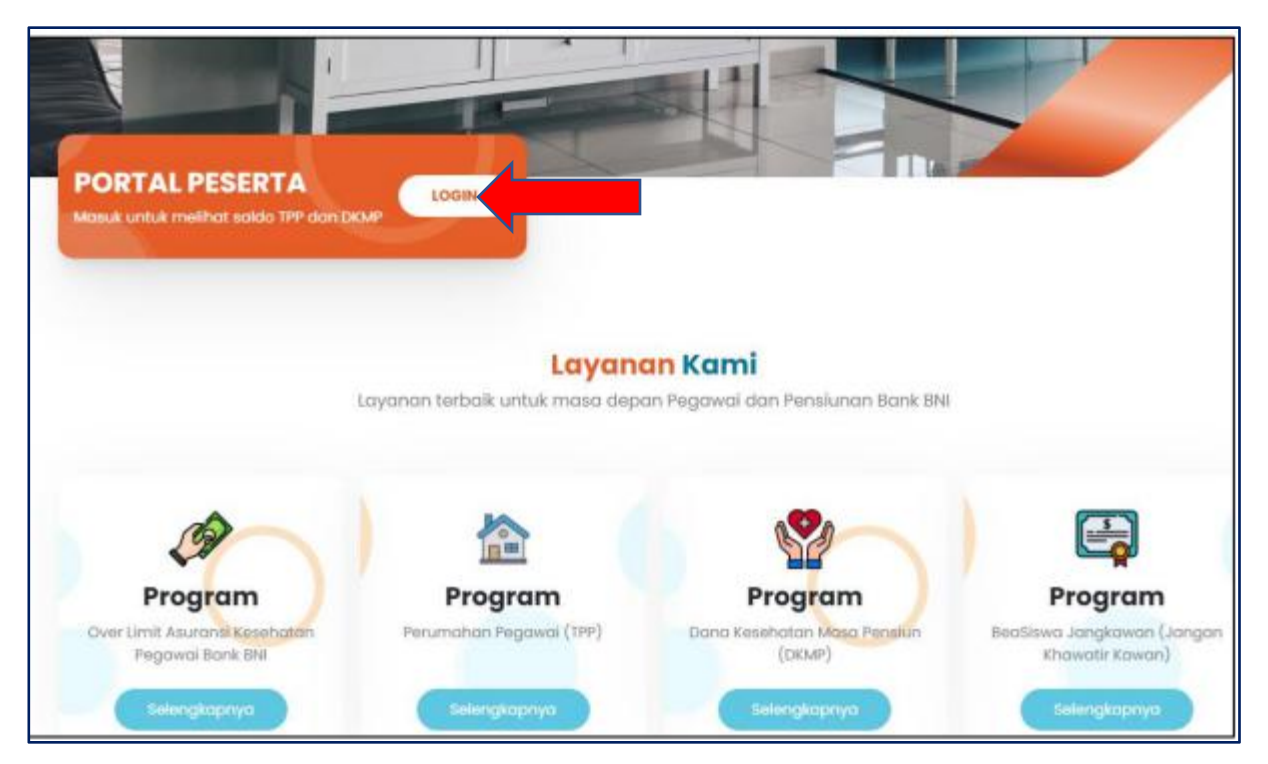

Pada tampilan gambar di atas, untuk masuk ke *dashboard* akun, peserta dapat login dengan klik tombol **Login**. Maka akan muncul tampilan seperti gambar di bawah ini

## **3. Register dan Login**

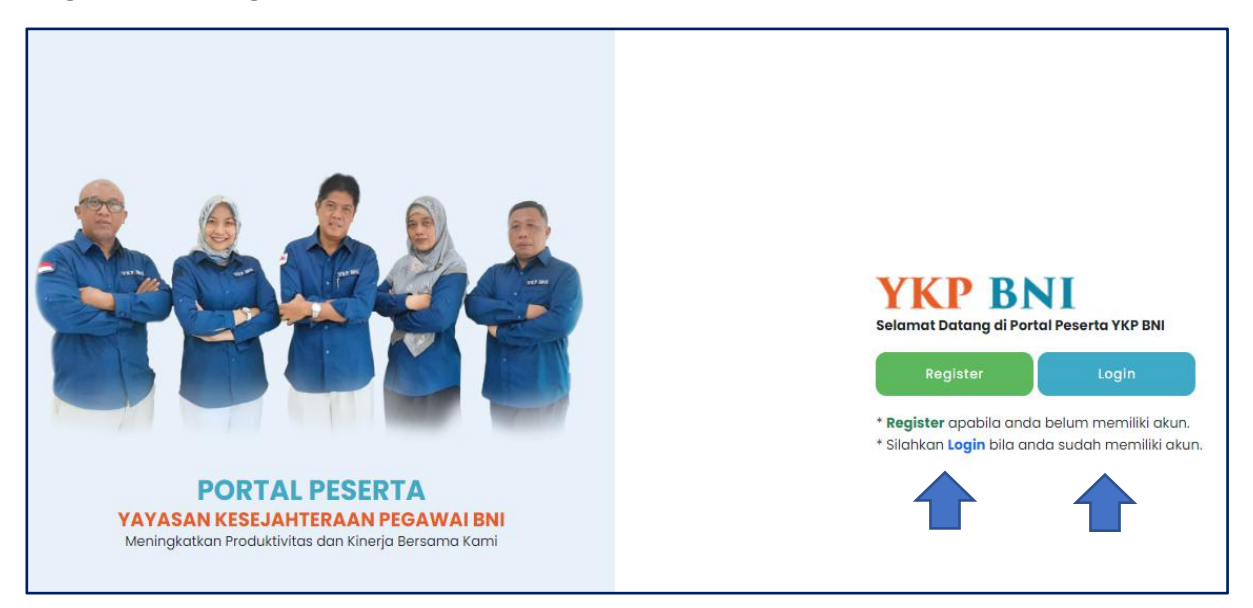

Pada tampilan gambar portal login peserta di atas, jika peserta belum memiliki akun, peserta harus melakukan **Register** terlebih dahulu dengan memilih tombol **Register**. Maka akan muncul tampilan seperti gambar di bawah ini.

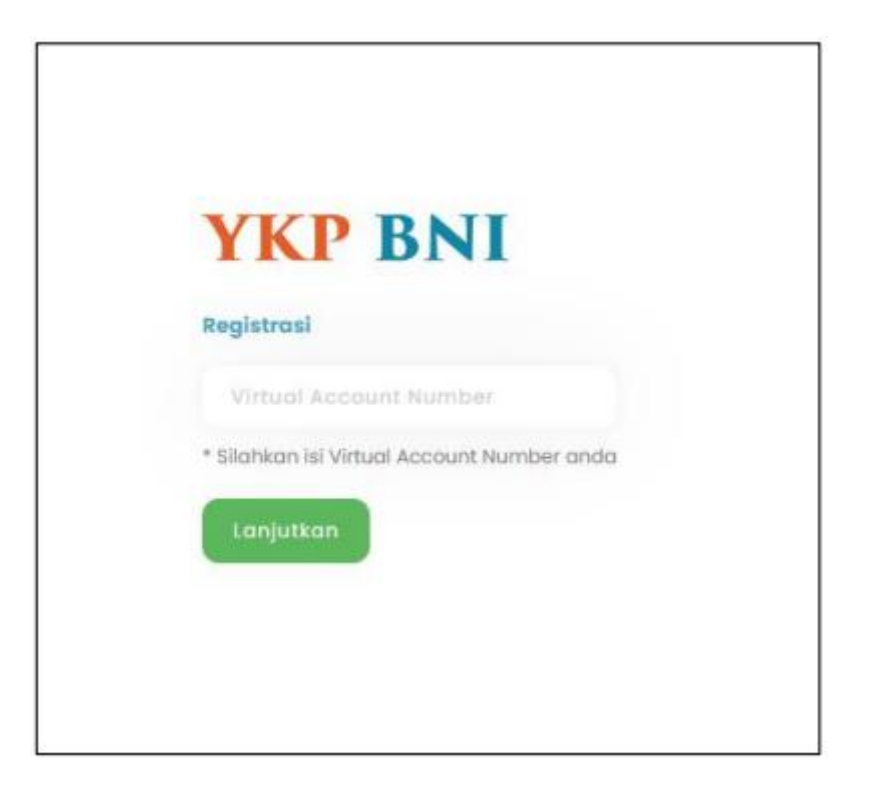

Pada tampilan gambar di atas, masukan nomor *Virtual Account* (contoh NPP : P0123456 maka Virtual account : V0123456) yang sudah terdaftar pada system. Lalu pilih tombol Lanjutkan, maka akan di alihkan ke halaman Login seperti gambar di bawah ini.

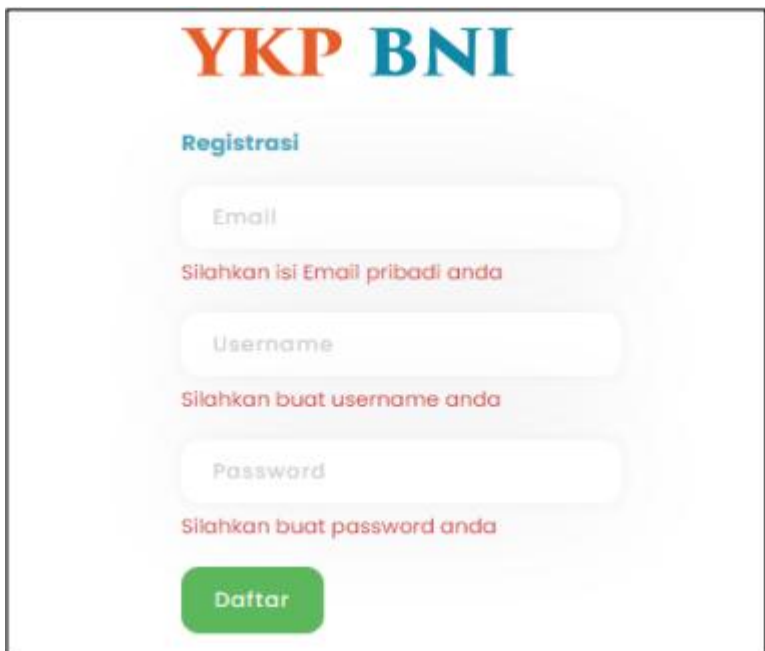

Pada tampilan gambar di atas, isi form registrasi dengan benar dan lengkap. Kemudian pilih **Daftar**. Maka akan muncul halaman login seperti gambar di bawah ini.

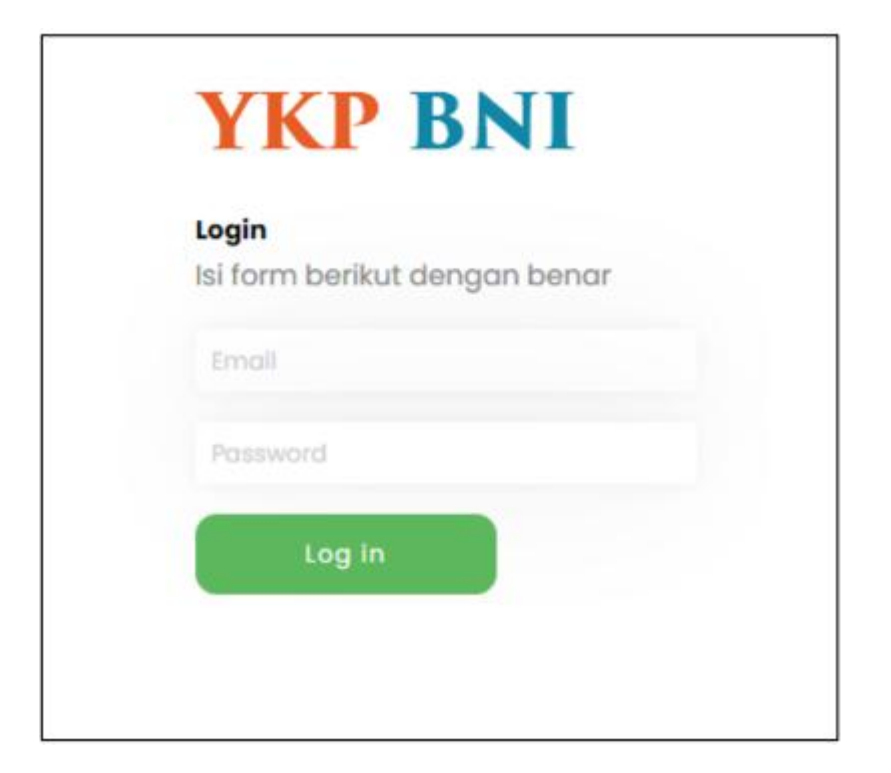

Pada tampilan gambar di atas, masukan email dan password yang sudah di registrasi lalu pilih Log in, maka akan muncul tampilan laporan untuk Program TPP dan DKMP. Bagi pegawai aktif dapat melihat kedua laporan tersebut, semnetara bagi pensiunan hanya dapat melihat laporan DKMP.

**TPP** = Tunjangan Perumahan Pegawai **DKMP** = Dana Kesehatan Masa Pensiun